## How To: Swift K12

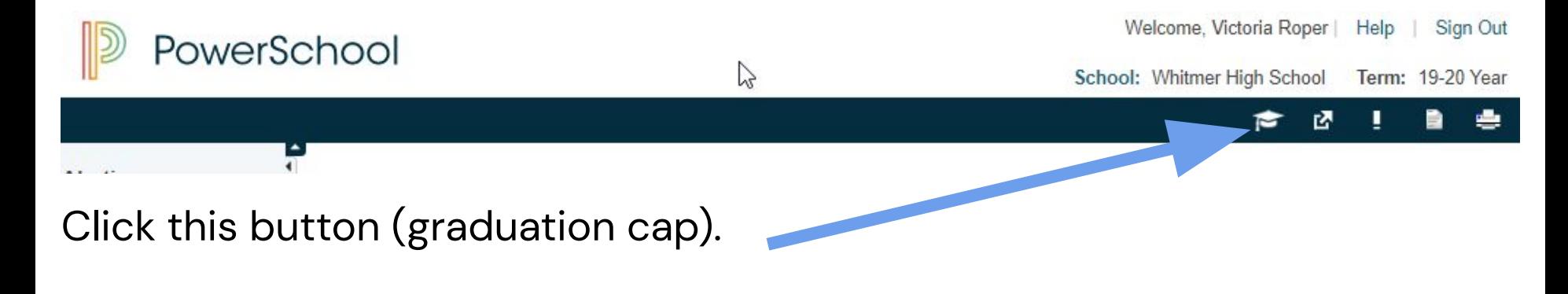

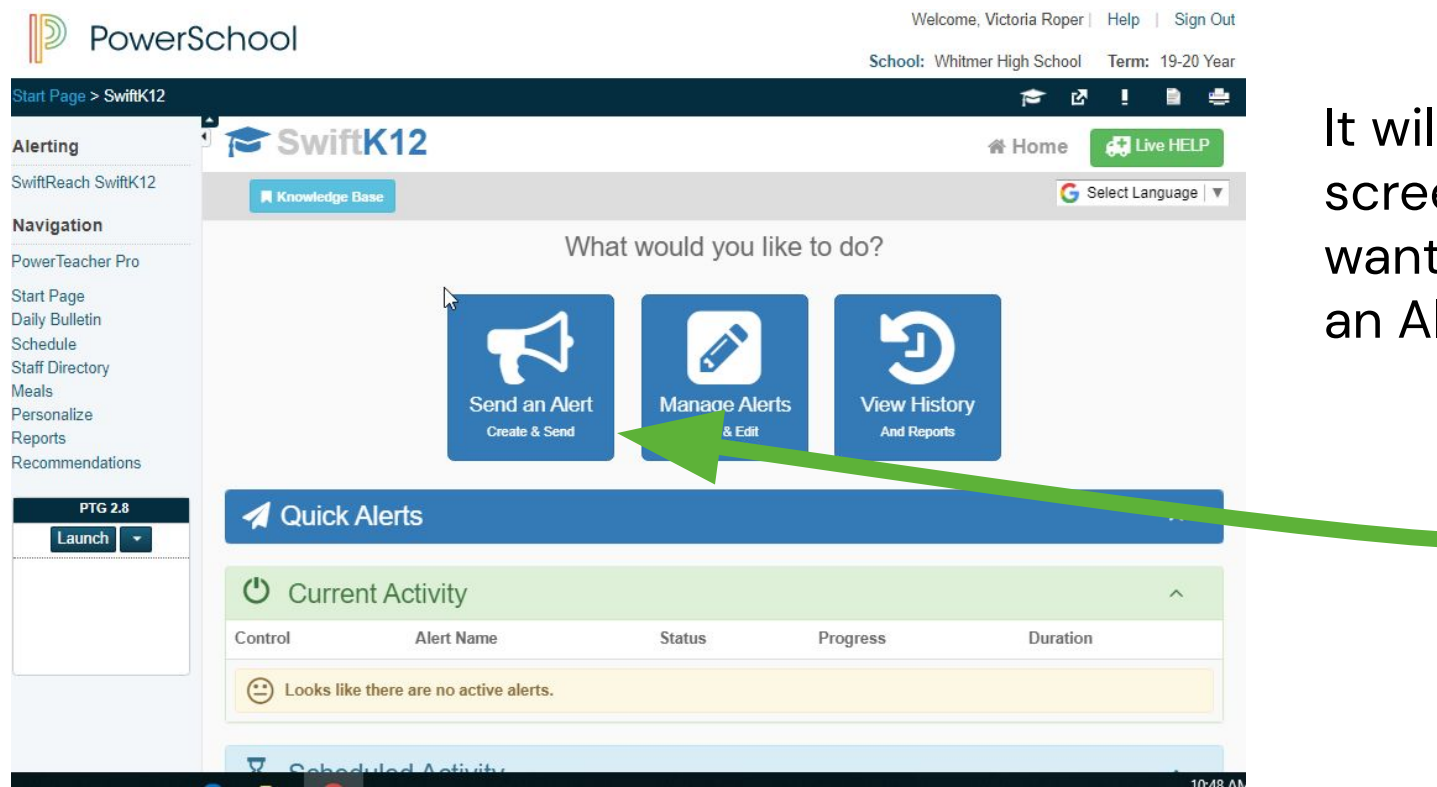

It will take you to this screen where you will want to click "Send an Alert"

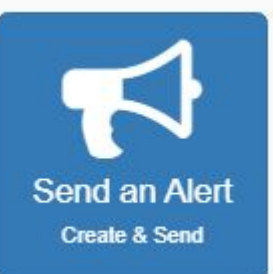

Once you click "send an alert," the screen below will pop up. This is more individualized, but an example is on the next page of what you could place in each box.

### Create/Send Alert Wizard ⊙ Message Types © Compose Message ◎ Save Alert STEPS: **⊙** Basic Info What do you want to call this alert? **Alert Name Alert Description** [REQUIRED] The name of this alert Describe this alert's content What type of alert is this? Guardians Only - No Students Who are the recipients for this alert? ↓ Which Students Should Be Contacted? All My Students - This will select all of your your students. Students by Courses - Select students by the courses you want to include. Students by Sections - Select students by sections within courses. Individual Students - Select your students one-by-one from selected courses.

## **You will need to fill in an:**

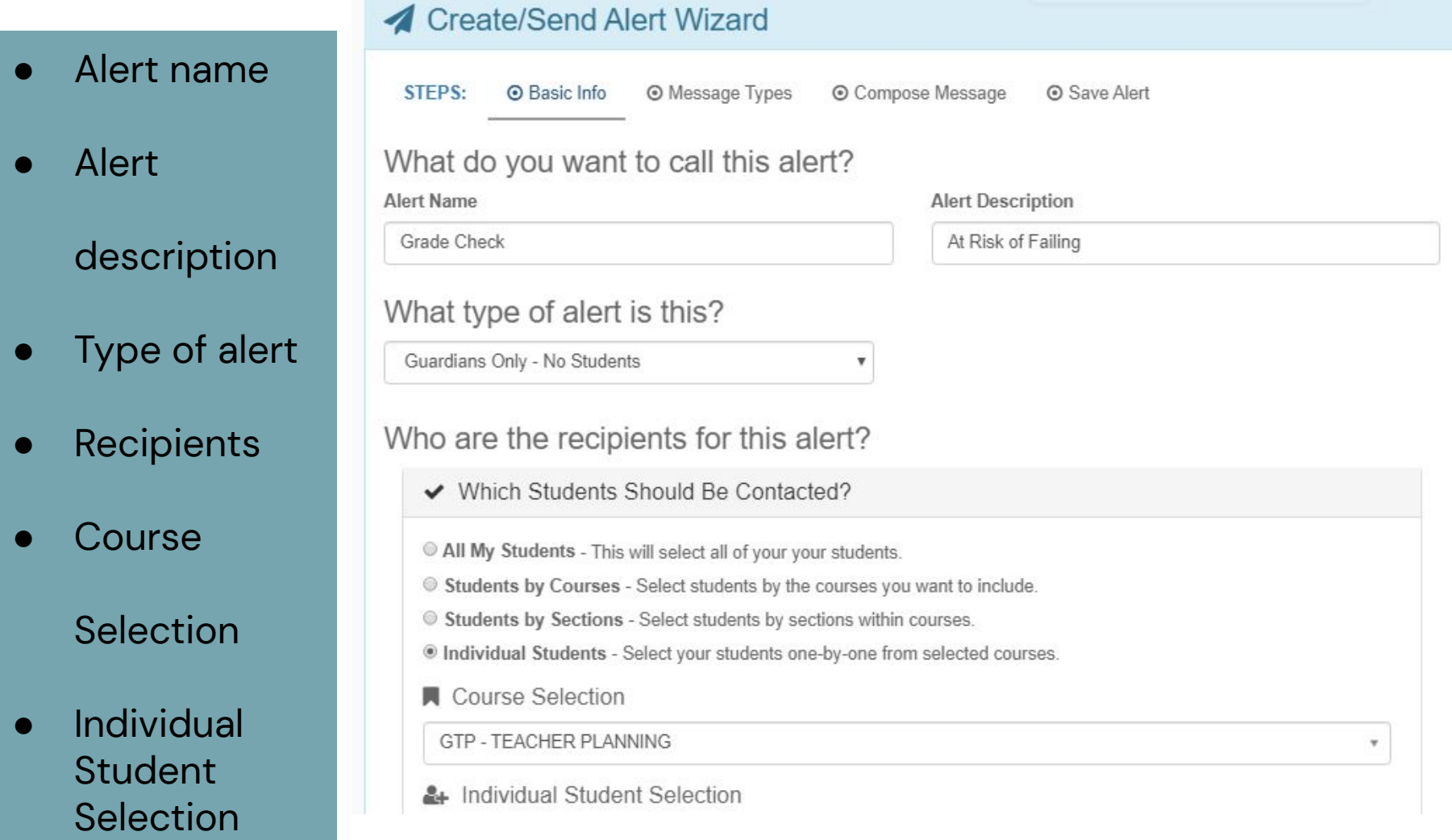

# **EXAMPLE**

#### **If you click INDIVIDUAL STUDENTS, it will have you select your section first, and then below you can select students one by one.**

## Who are the recipients for this alert? ← Which Students Should Be Contacted? All My Students - This will select all of your your students. Students by Courses - Select students by the courses you want to include. Students by Sections - Select students by sections within courses. · Individual Students - Select your students one-by-one from selected courses. Course Selection E200XA - 10 English A & Individual Student Selection **Justin Trudeau**

Individual students will appear here, and then it will send a message (email or text) to whoever is on their guardian list.

Choose how you would like your message sent (I would recommend via text and email in case an email address is not on file).

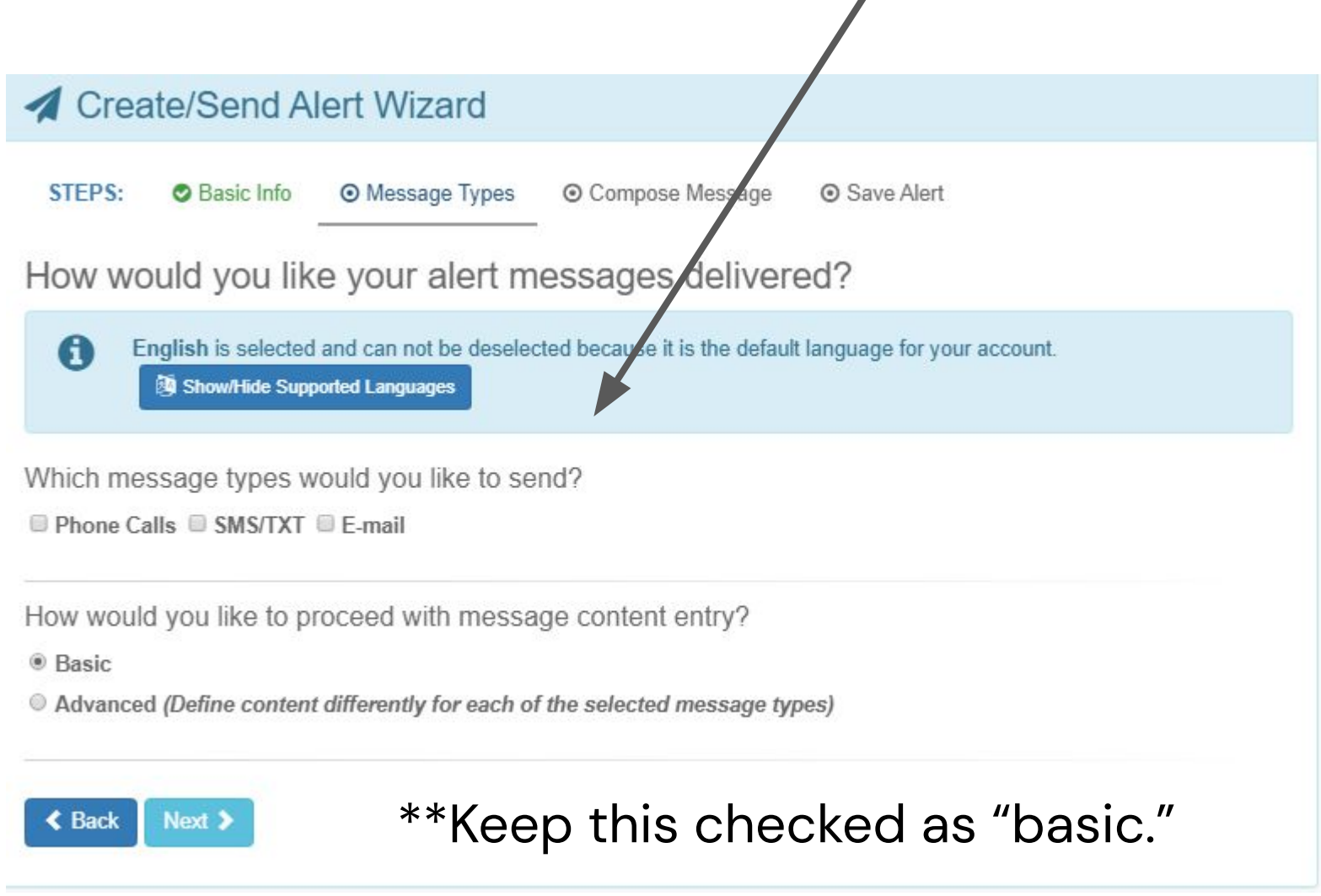

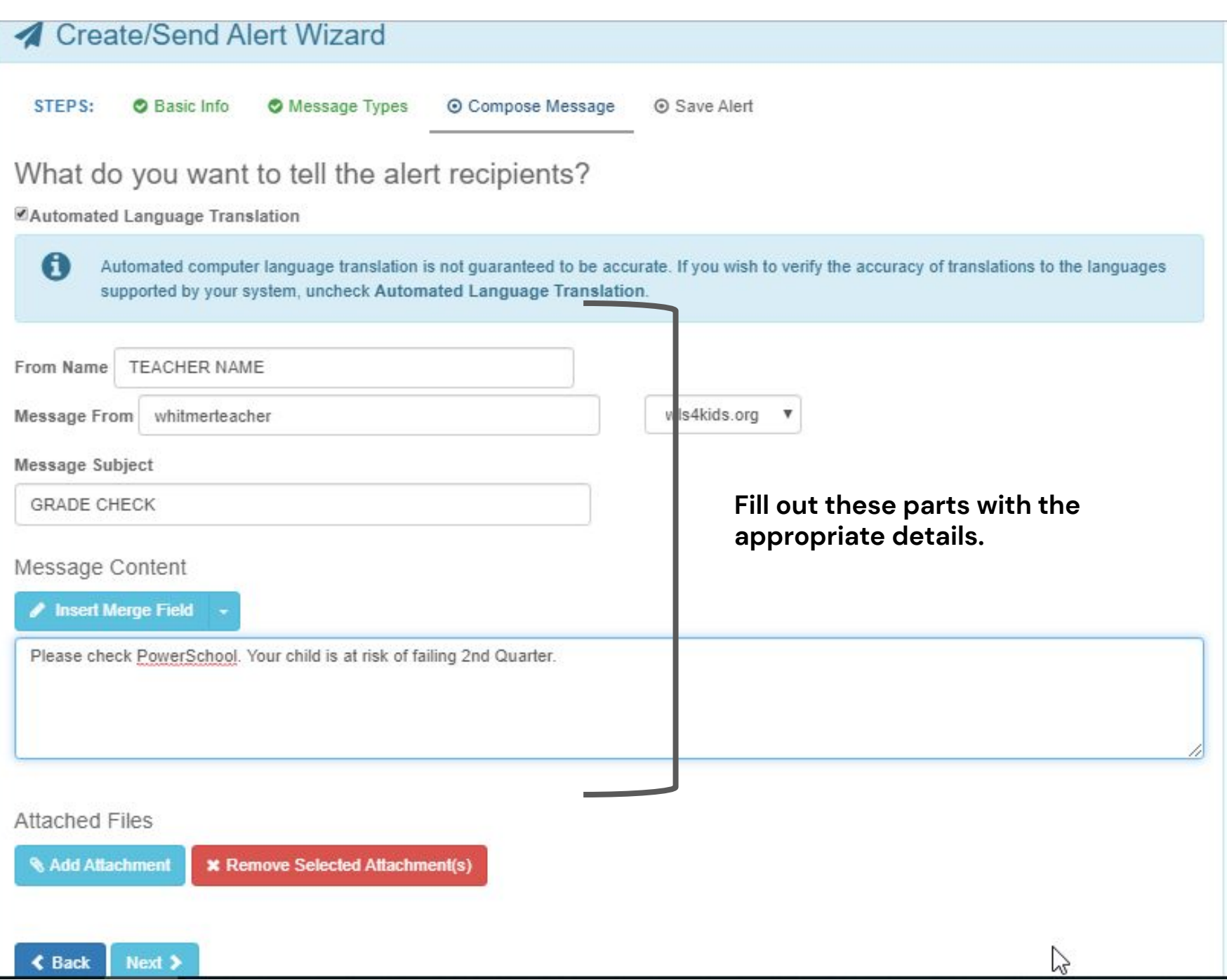

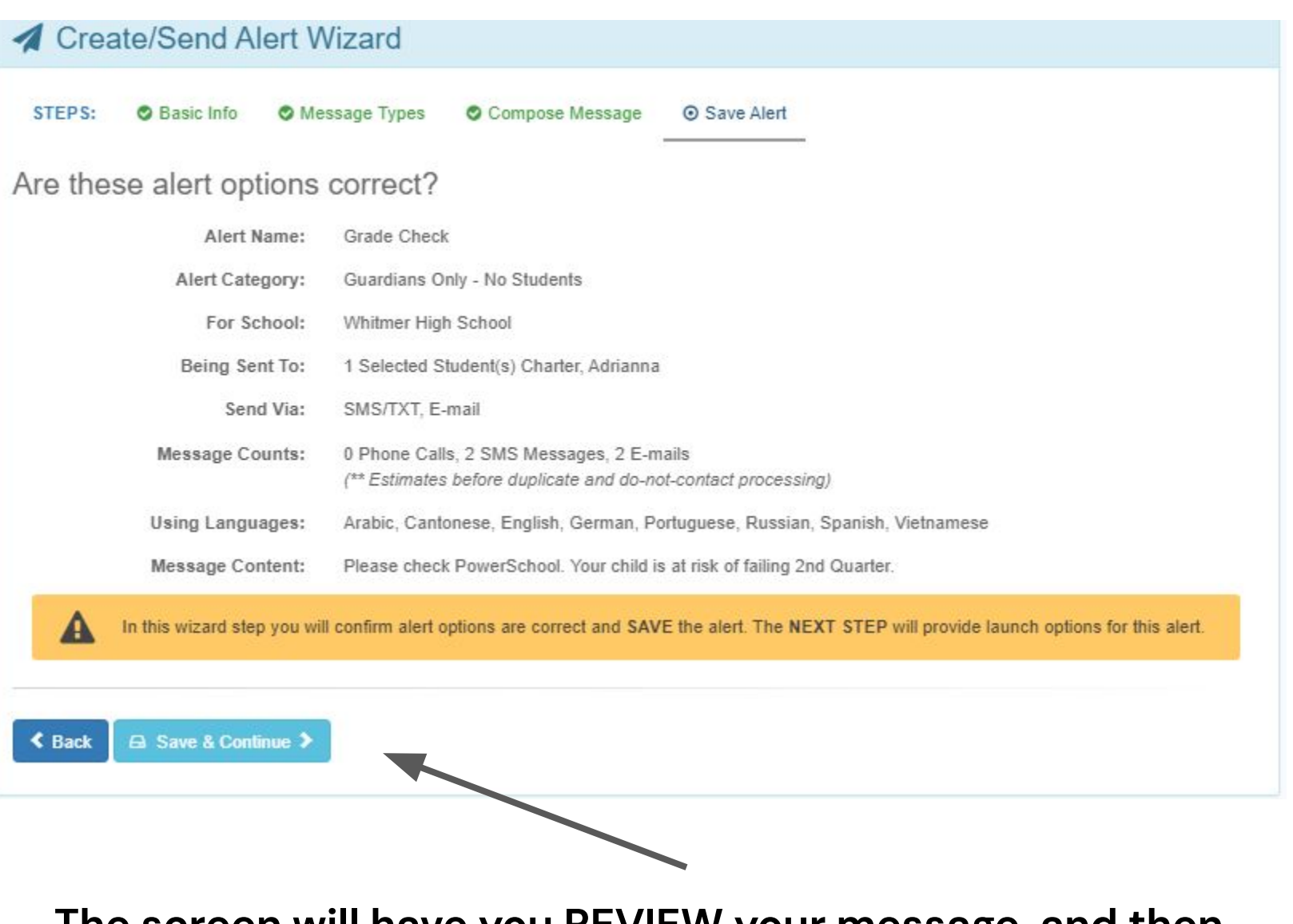

### **The screen will have you REVIEW your message, and then click "Save & Continue."**

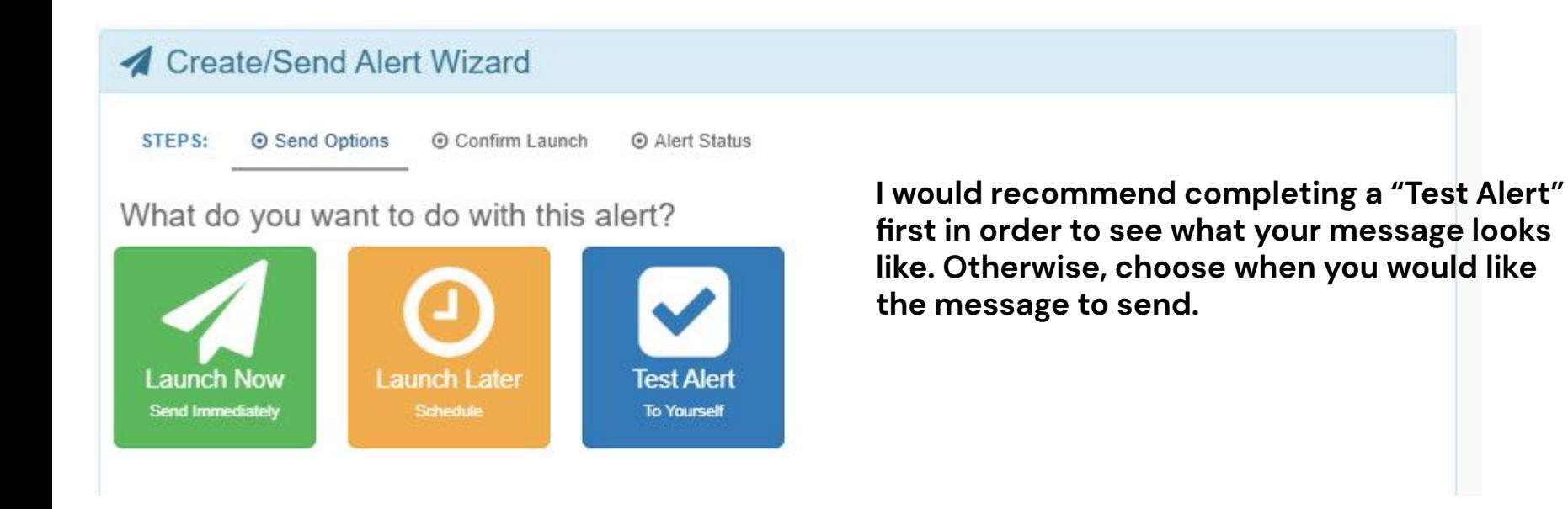

If you click, "Launch Now," it will take you to this screen.

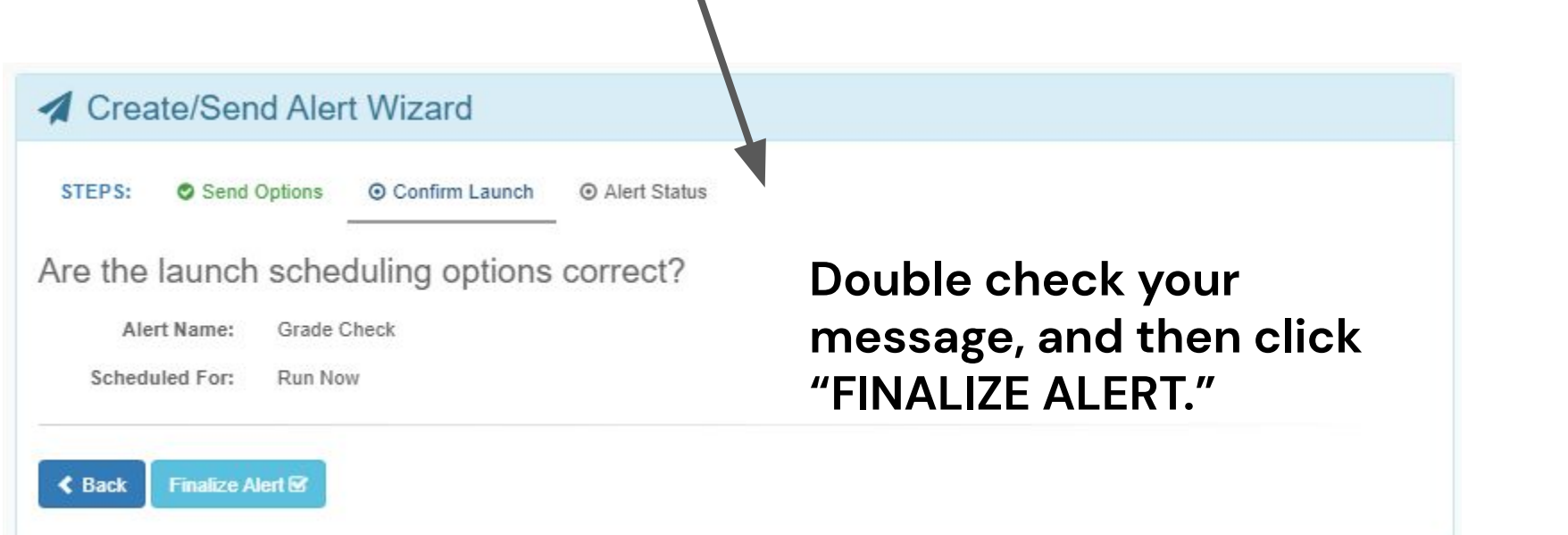

**Once you have finalized and sent your message, it will take you back to the home Swift K12 screen and you will see that you have a message actively being sent.**

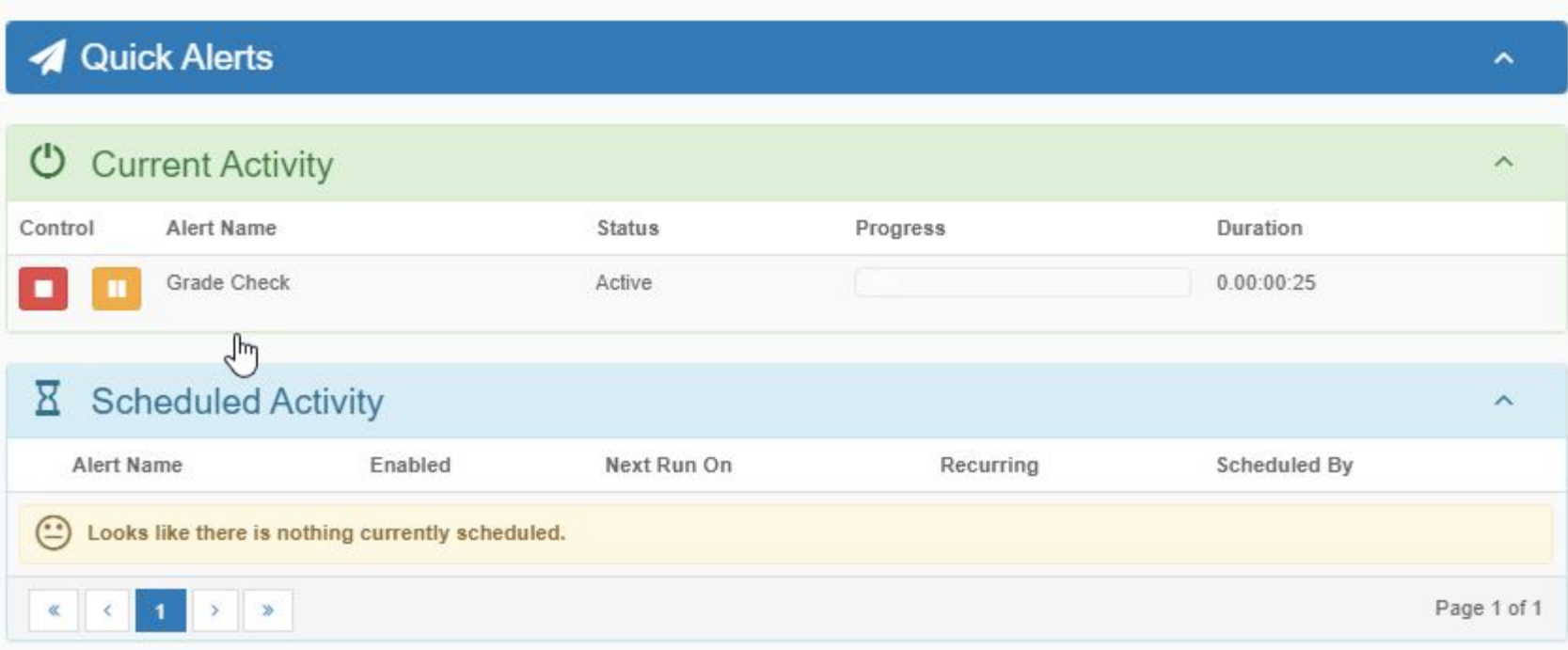